## 3-2-8. Configuring Email Forwarding

To forward emails delivered to your Microsoft 365 mailbox to another email address, follow the steps below.

1. Click the [iicon in the upper right corner of the screen.

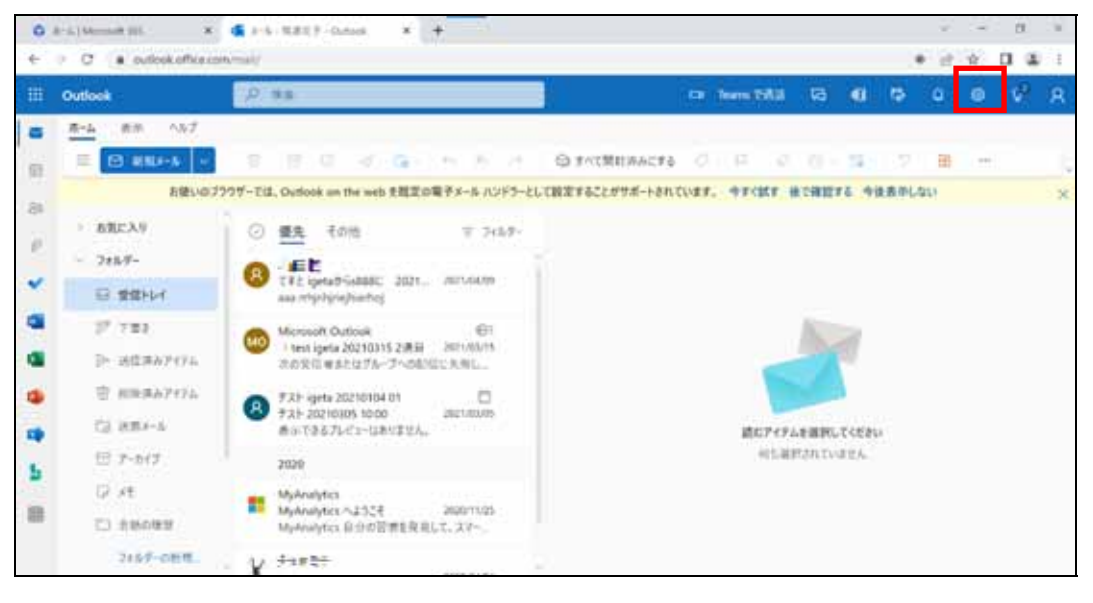

2. Click [Outlook ].

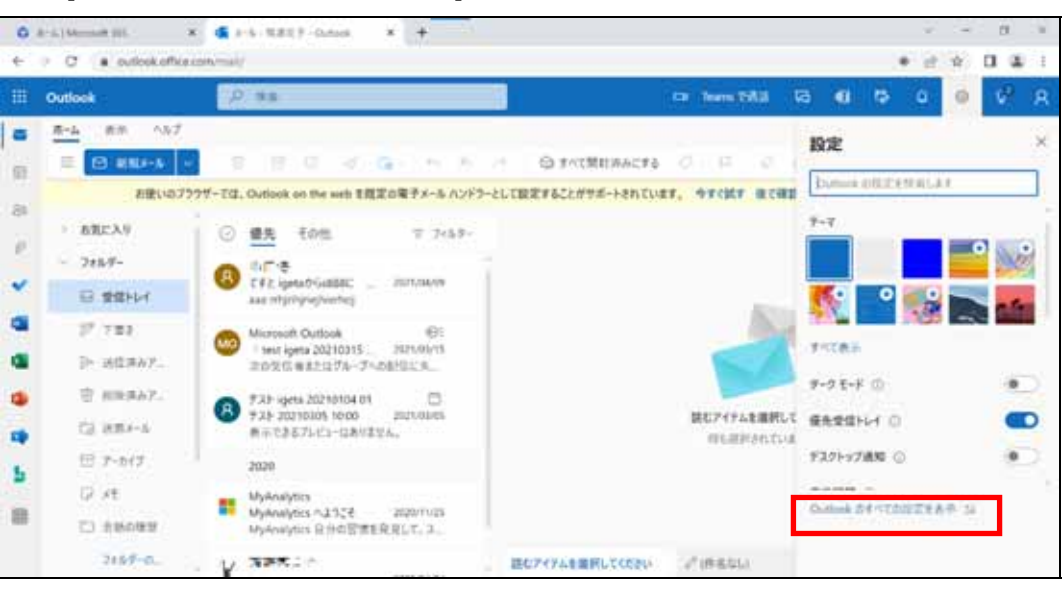

3. Under  $[$  ], click  $[$  ].

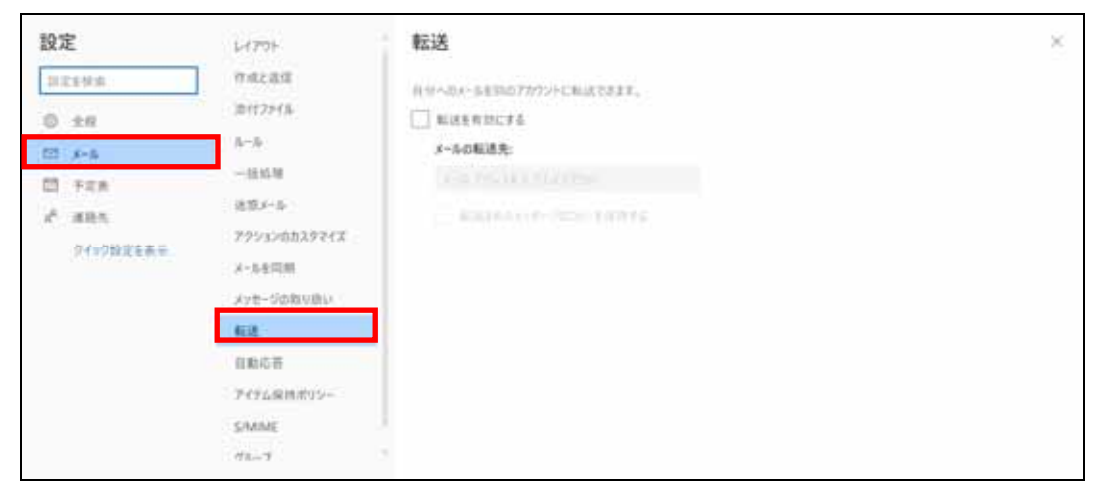

- 4. Click the checkbox next to  $\begin{bmatrix} 1 & 1 \end{bmatrix}$  to enable it.
	-

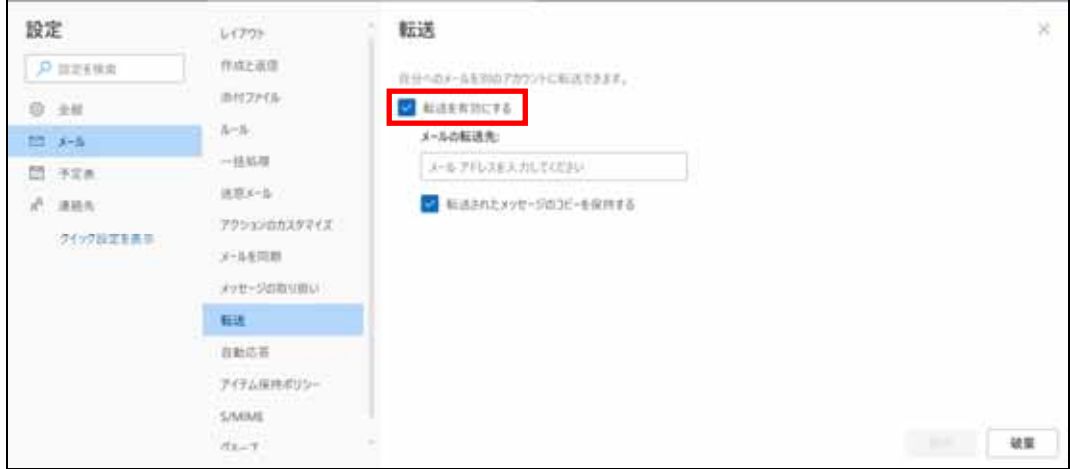

5. Under [ $\cdot$ ], enter the email address you want to forward emails to in the [ J field, and then click [Crack ].

![](_page_2_Picture_39.jpeg)

If you place a checkmark next to [exacted], the forwarded emails will remain in Microsoft 365.

If you leave this unselected, the forwarded emails will be deleted from Microsoft 365.